# HOW TO SEARCH ERA PORTAL

### INTRODUCTION

Excellence in Research for Australia (ERA) is national assessment exercise managed by the Australian Research Council (ARC), which aims to identify and promote excellence across the full spectrum of research activity occurring within Australia's higher education institutions.

> To check if your target journal is indexed in ERA, you can access to ERA website and search for your journal.

### HOW TO ACCESS ERA?

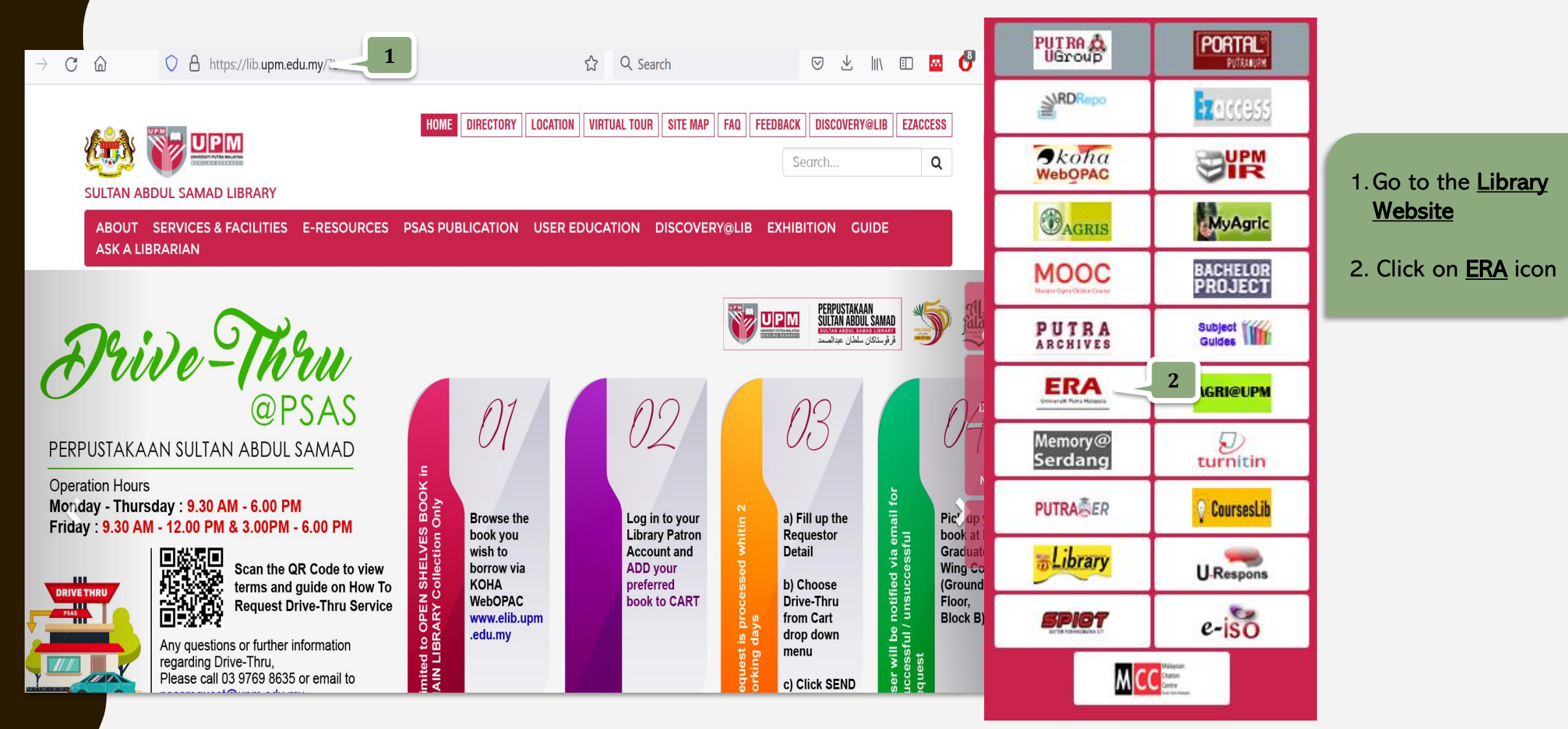

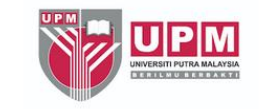

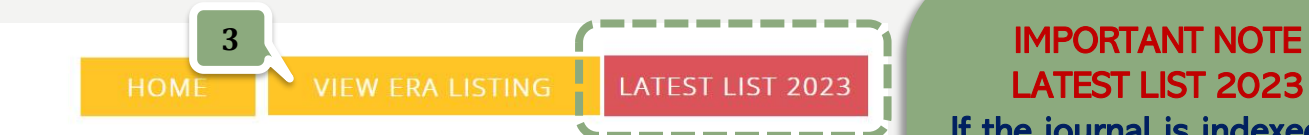

### Excellence in Research for Australia (ERA)

Excellence in Research for Australia (ERA) is national assessment exercise managed by the Australian Research Council (ARC), which aims to identify and promote excellence across the full spectrum of research activity occurring within Australia's higher education institutions.

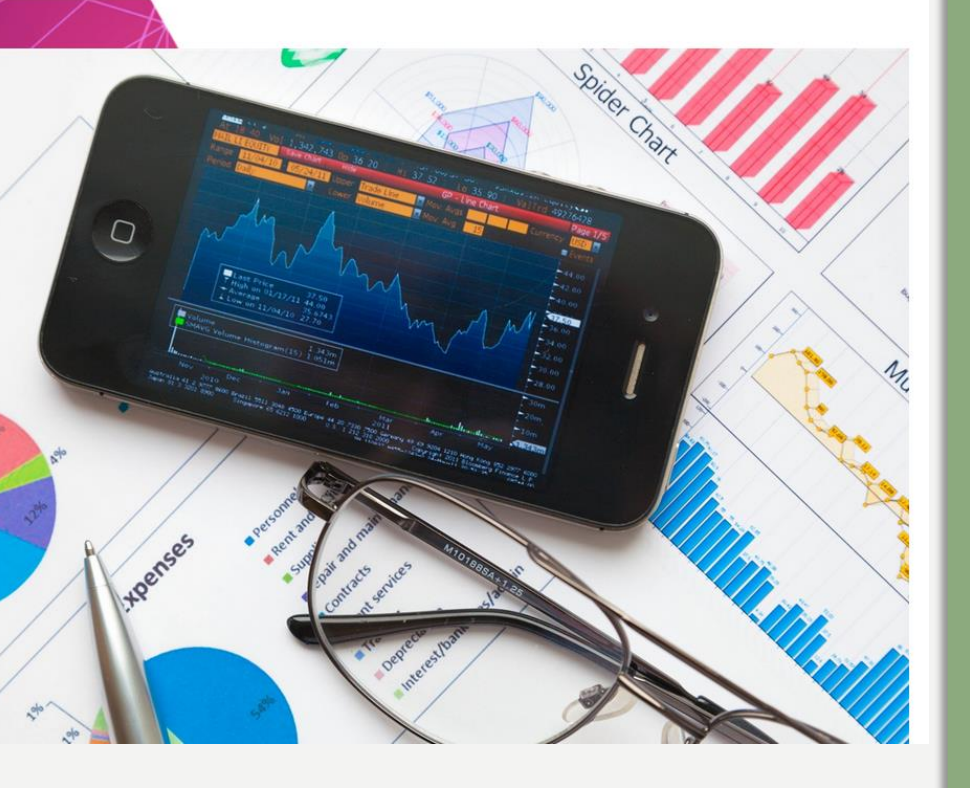

### LATEST LIST 2023

If the journal is indexed in the list of 2023, that means the journal is still indexed in ERA

There are 2 options in of searching in ERA :

- •Option 1 Browse by Journal Title
- •Option 2 Browse by Subject/ISSN/Year

#### Now, let's start :

3. Click on VIEW ERA **LISTING** 

### **ERA UPM**

**ERA Listing** 

**4** Search Go

**5**

 $\mathbf{E}$  Group by  $\mathbf{\cdot}$   $\mathbf{C}$  Clear filters

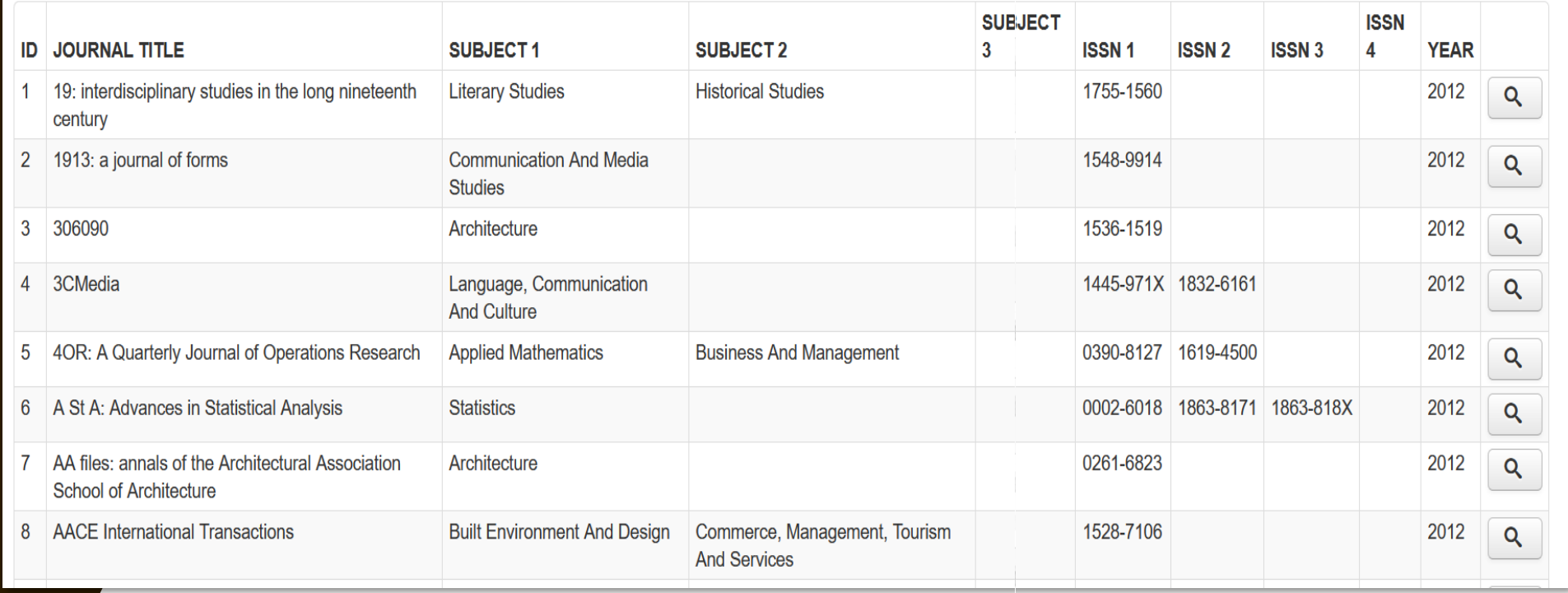

#### Option 1 - Browse by Journal Title

- 4. Enter your journal title into the search box E.g.: "European Journal of Human Genetics"
- 5. Then click Go

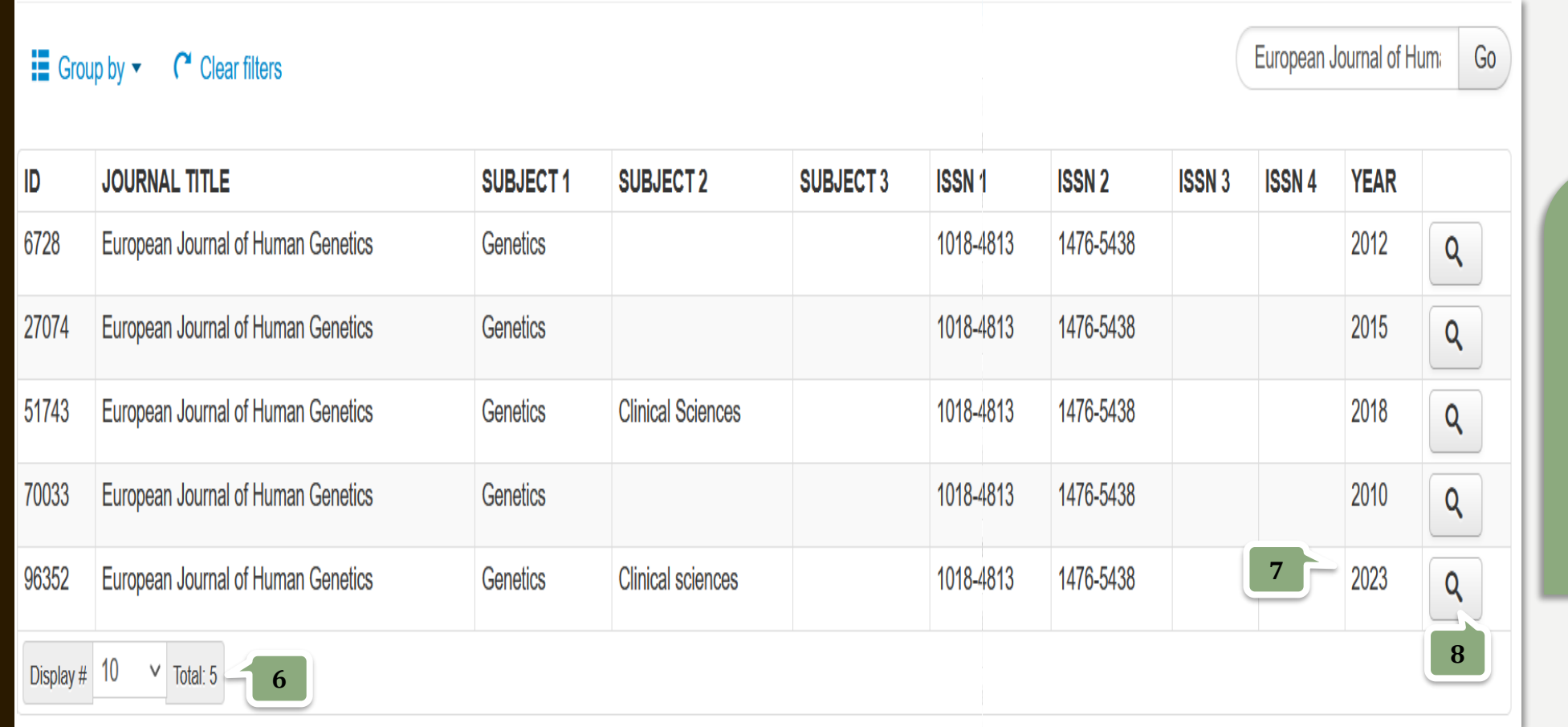

6. Your search returned 5 results

- 7. Choose the latest listing year which is determine as "still indexed in ERA"
- 8. Click <sup>Q</sup> button to view detail information

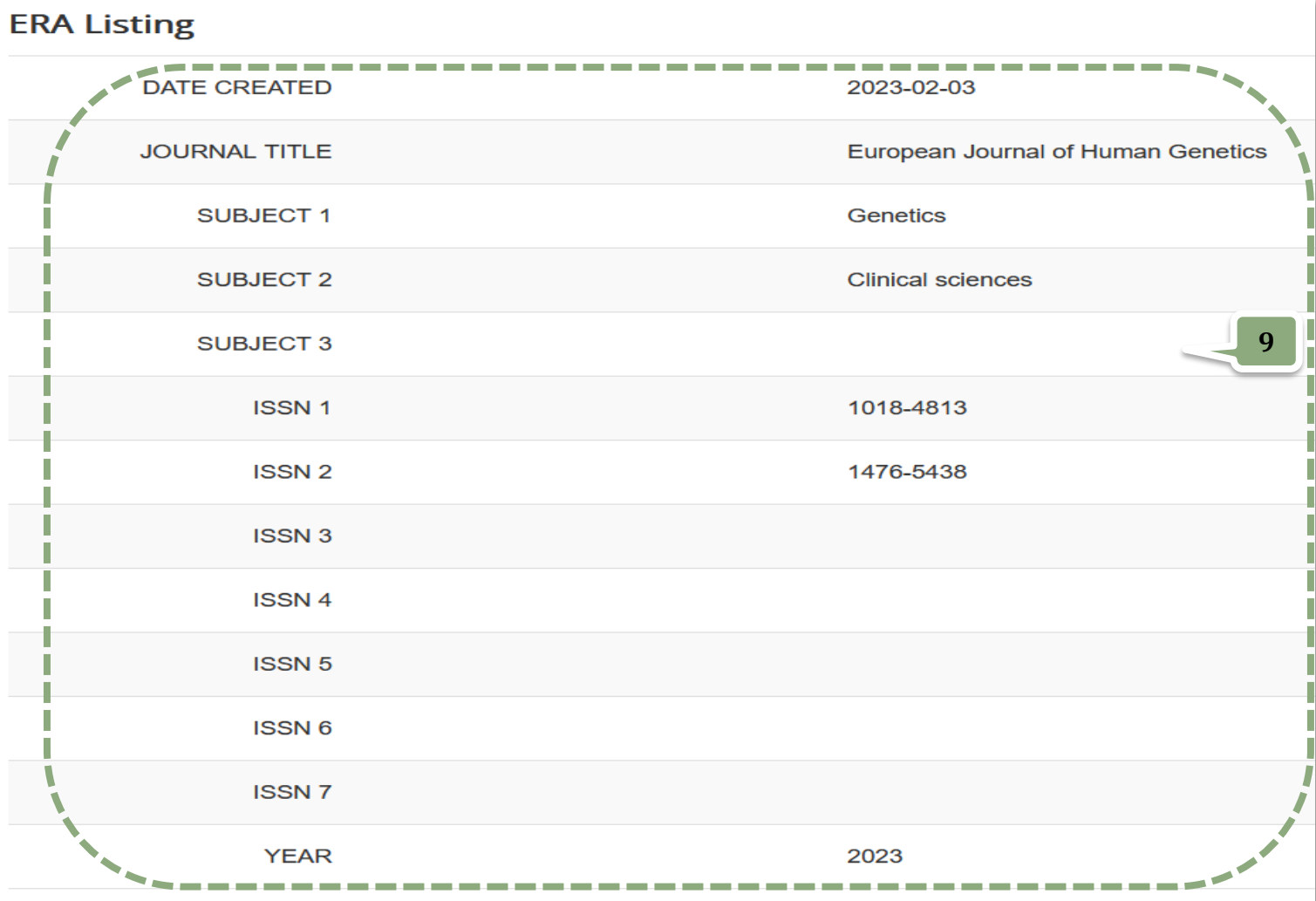

9. Detail information of the journal

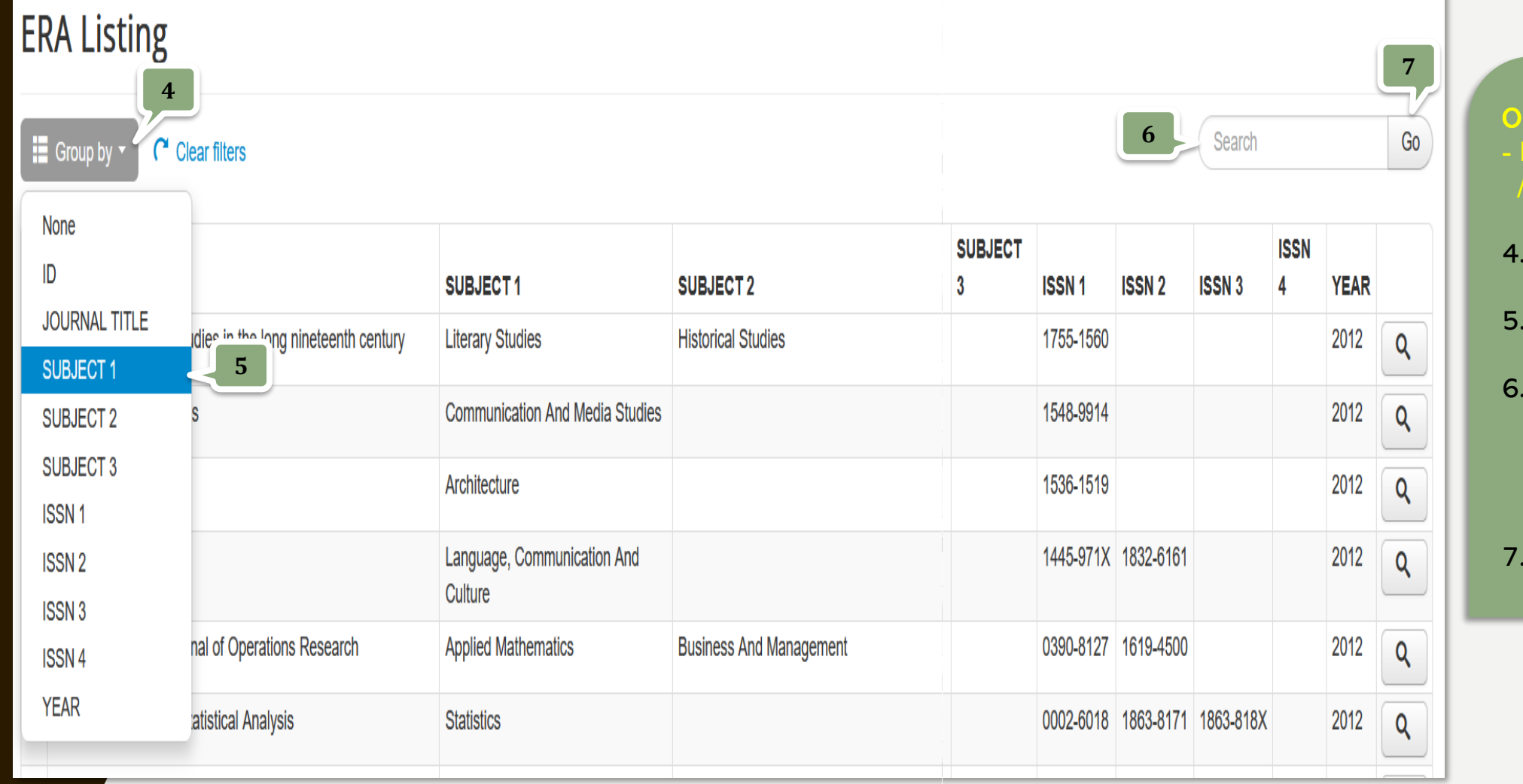

Option 2

- Browse by Subject/ISSN /Year
- 4. Click on Group by
- 5. Select SUBJECT1
- 6. Enter your subject into the search box E.g.: "psychology"
- 7. Then click Go

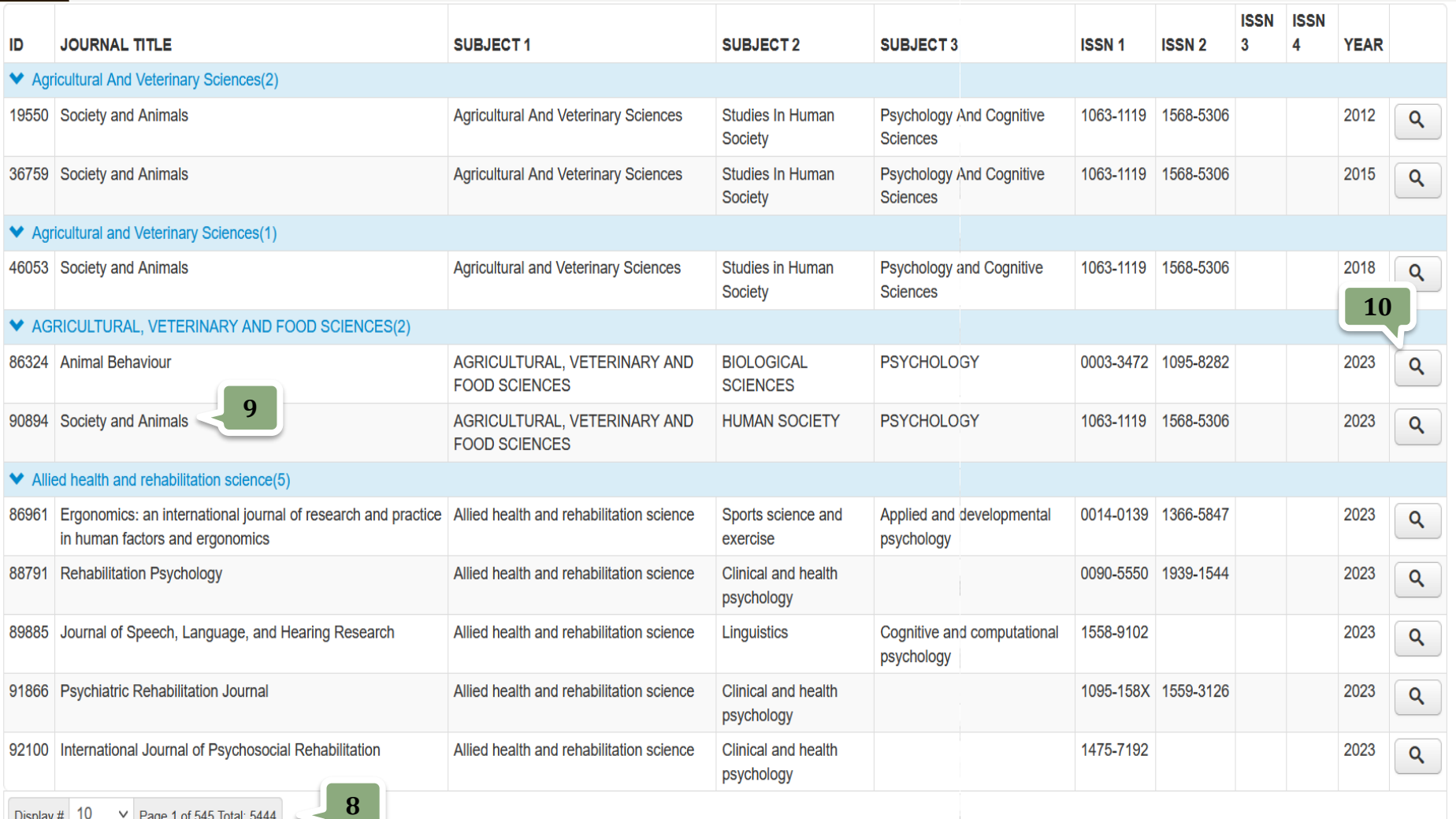

#### 8. Your search returned 5444 results

9. Choose the journal title and check the latest listing year which is determine as "still indexed in ERA"

10. Click **Q** button to view detail information

#### **ERA Listing**

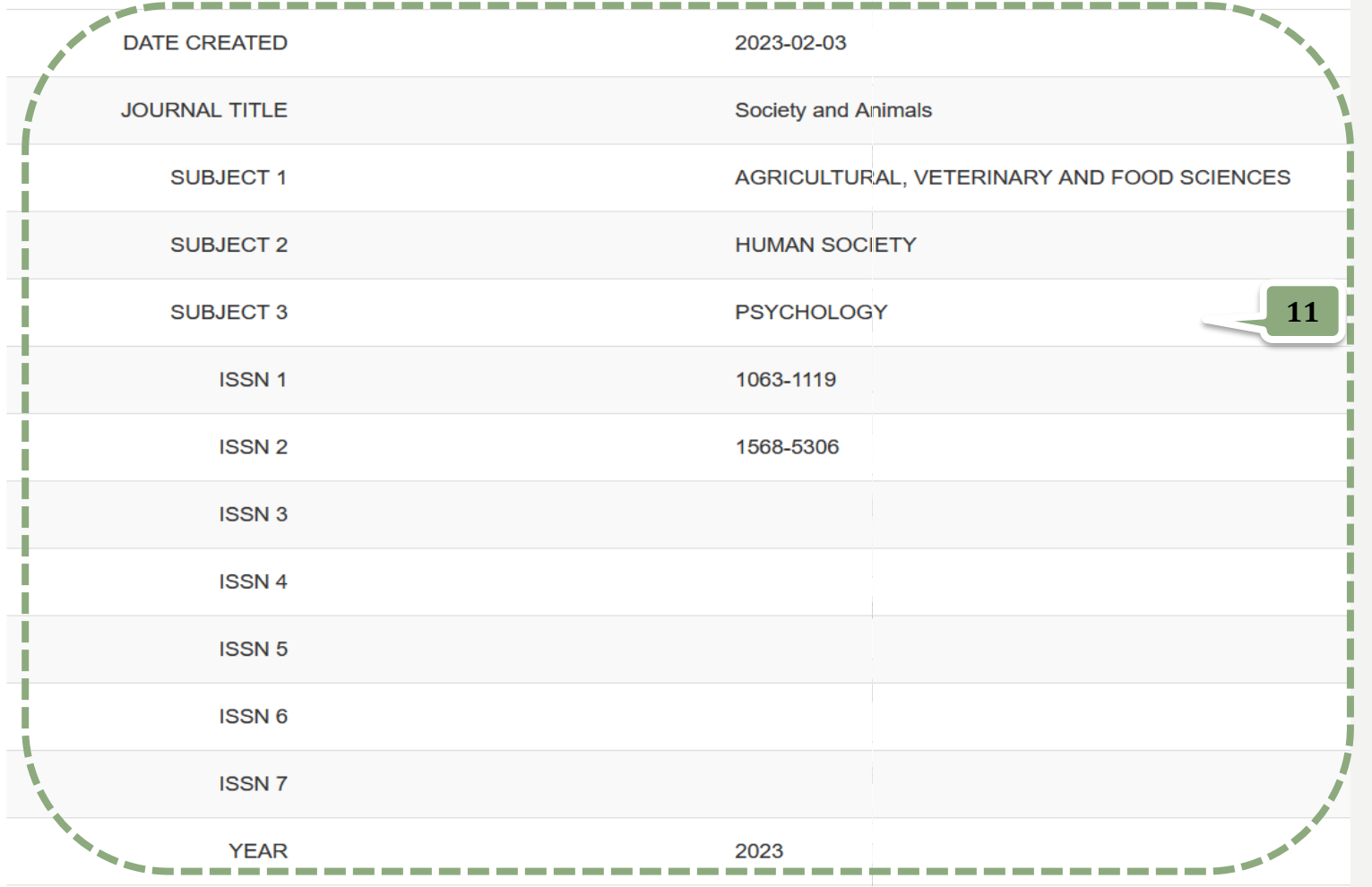

11. Detail information of the journal

### THANK YOU FOR WATCHING!